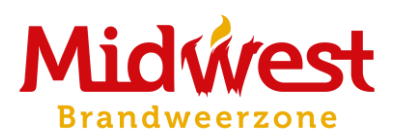

# **OPSTELLEN VAN EEN INTERVENTIEDOSSIER**

Handleiding

Versie september 2022

# <span id="page-1-0"></span>Inhoud

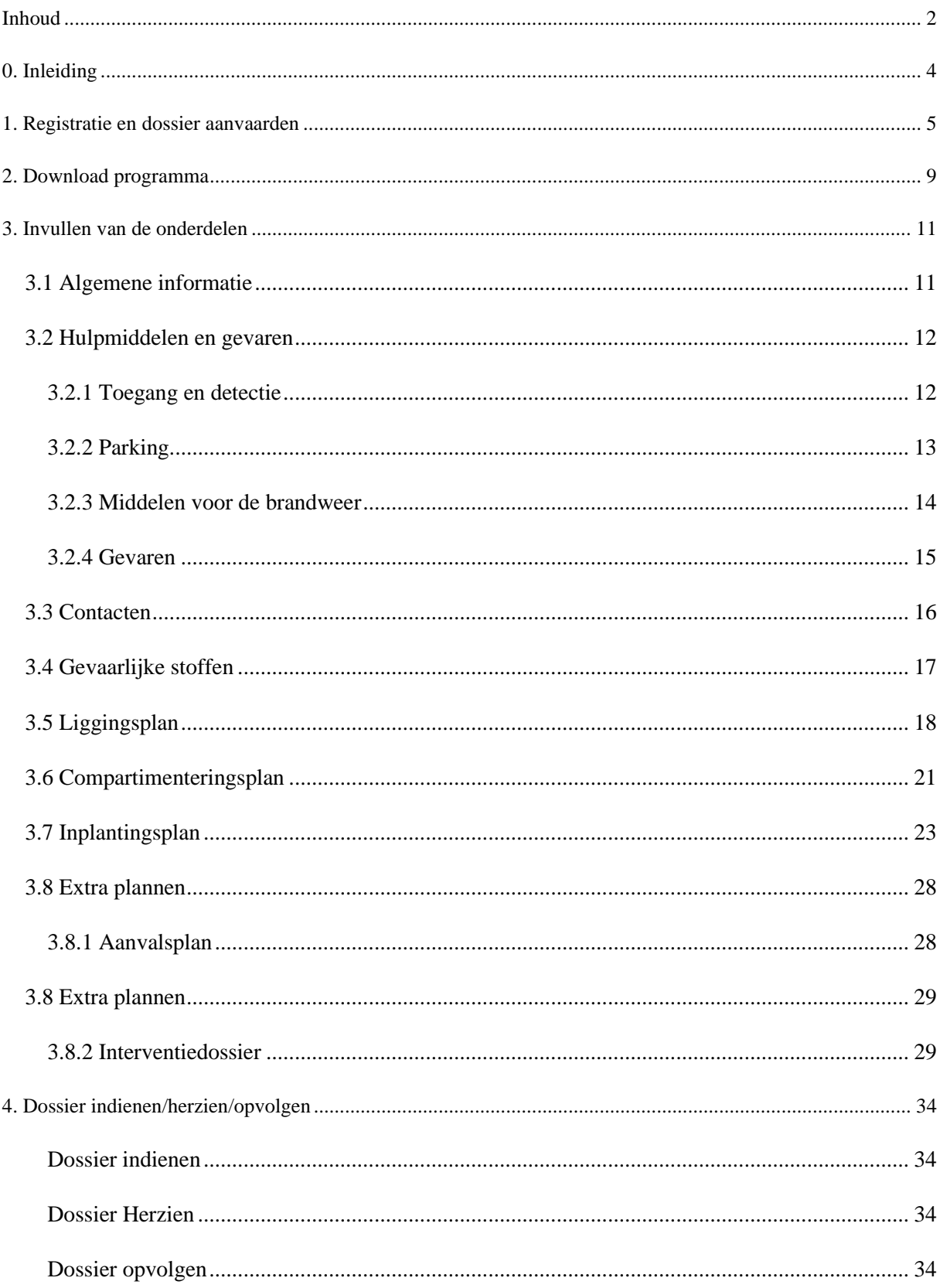

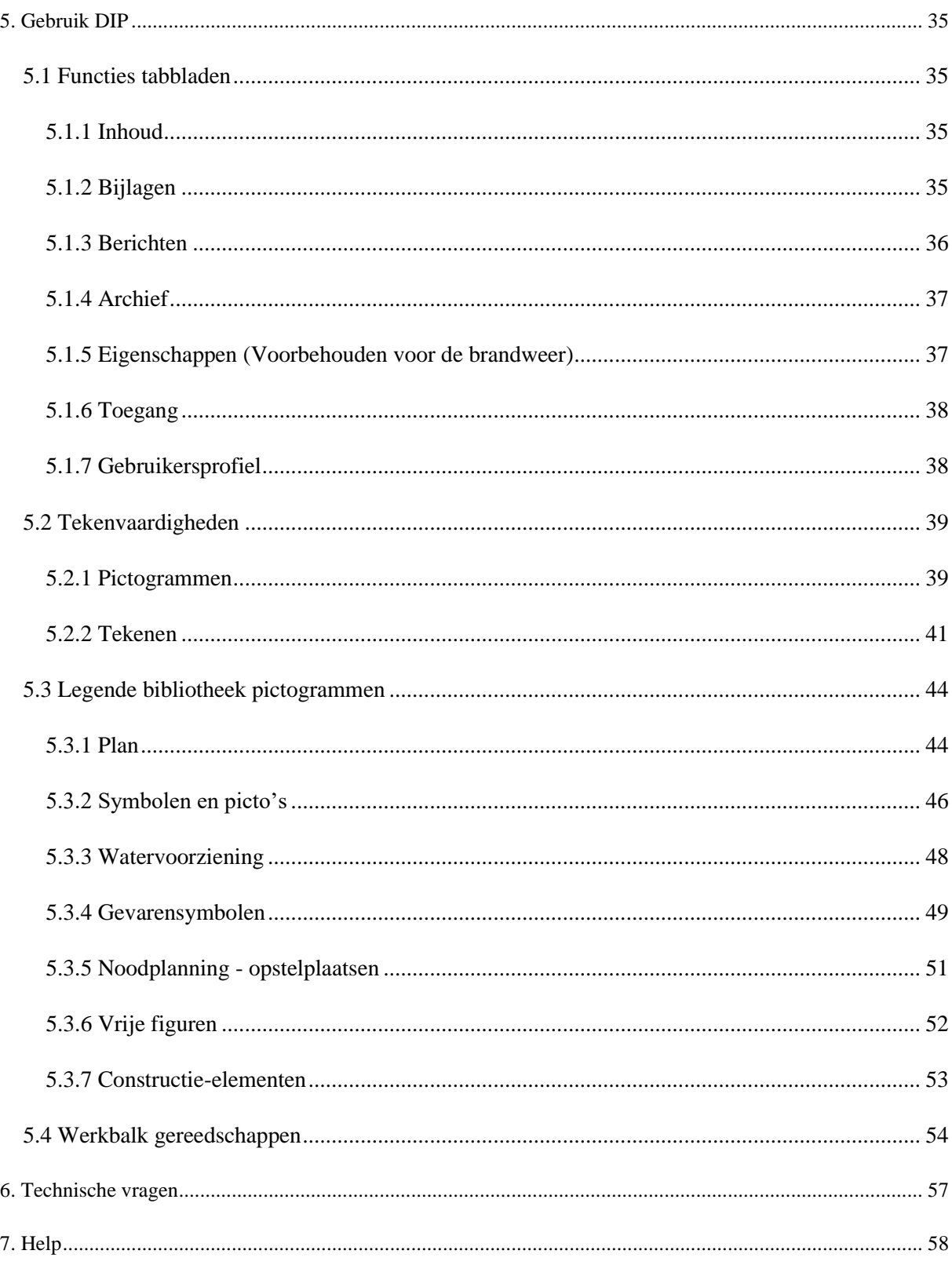

# <span id="page-3-0"></span>**0. Inleiding**

Je werd uitgenodigd om het **D**igitaal **I**nterventie**P**lan (kortweg DIP) in te vullen.

Het Digitaal InterventiePlan vereenvoudigt de uitwisseling van informatie tussen brandweer en bedrijven. Een interventieplan zorgt ervoor dat de brandweer zich sneller kan oriënteren op de site**.** Het geeft zaken aan zoals toegangen, gevaren, voorzieningen, contactpersonen, ... waardoor de interventie doelgerichter kan verlopen.

De brandweerzone kan een bedrijf of instelling uitnodigen om zijn interventieplan online in te vullen. De aangeleverde informatie wordt dan tijdens de interventie ter beschikking gesteld van de brandweer. De brandweer beslist of het zinvol is om een interventieplan op te stellen. Bedrijven die geen digitaal plan aanleveren zijn nog steeds verplicht een interventieplan op te maken en ter beschikking te houden voor de brandweer (volgens de codex boek III titel 3 ).

Via het digitaal DIP-platform kan je alle gegevens invoeren en updaten. De gegevens worden ingevuld via vaste sjablonen, zowel door de brandweer als door jezelf of één van jouw medewerkers. Op basis van de ingevoerde informatie wordt dan een interventiedossier in pdf-vorm gegenereerd.

Het softwarepakket biedt ook de mogelijkheid om vragen te stellen over een item, bijlagen te versturen, plannen op te laden of zelf te tekenen, pictogrammen toe te voegen, een goedkeuring te vragen en op elk moment een voorbeeldrapport te genereren. De software herinnert beide partijen na een vastgelegd tijdsinterval aan de noodzaak tot herziening.

Het DIP onderscheidt drie verschillende types interventiedossiers: een sleutelkluisdossier, een aanvalsplan en een interventiedossier. De lay-out van de verschillende types is identiek. Afhankelijk van het type dossier zullen er echter meer of minder hoofdstukken geactiveerd worden in de toepassing. De brandweer kiest het type dossier dat geschikt is voor jouw locatie. Dit kan nadien steeds aangepast worden.

Het opstellen van een interventiedossier gebeurt bij voorkeur zo veel mogelijk in wisselwerking met de brandweer.

Deze handleiding biedt de gebruikers van de toepassing een overzicht van de onderdelen van het interventieplan en welke informatie de brandweer verwacht.

#### **Dit zijn de stappen die je moet doorlopen**.

Verder in deze handleiding worden de acties per stap in detail beschreven:

- Stap 1: Registreren als gebruiker en dossier aanvaarden
- Stap 2: Hulpprogramma downloaden
- Stap 3: Invullen en dossier indienen

# <span id="page-4-0"></span>**1. Registratie en dossier aanvaarden**

Je kan de software enkel installeren als je uitgenodigd wordt door de brandweer.

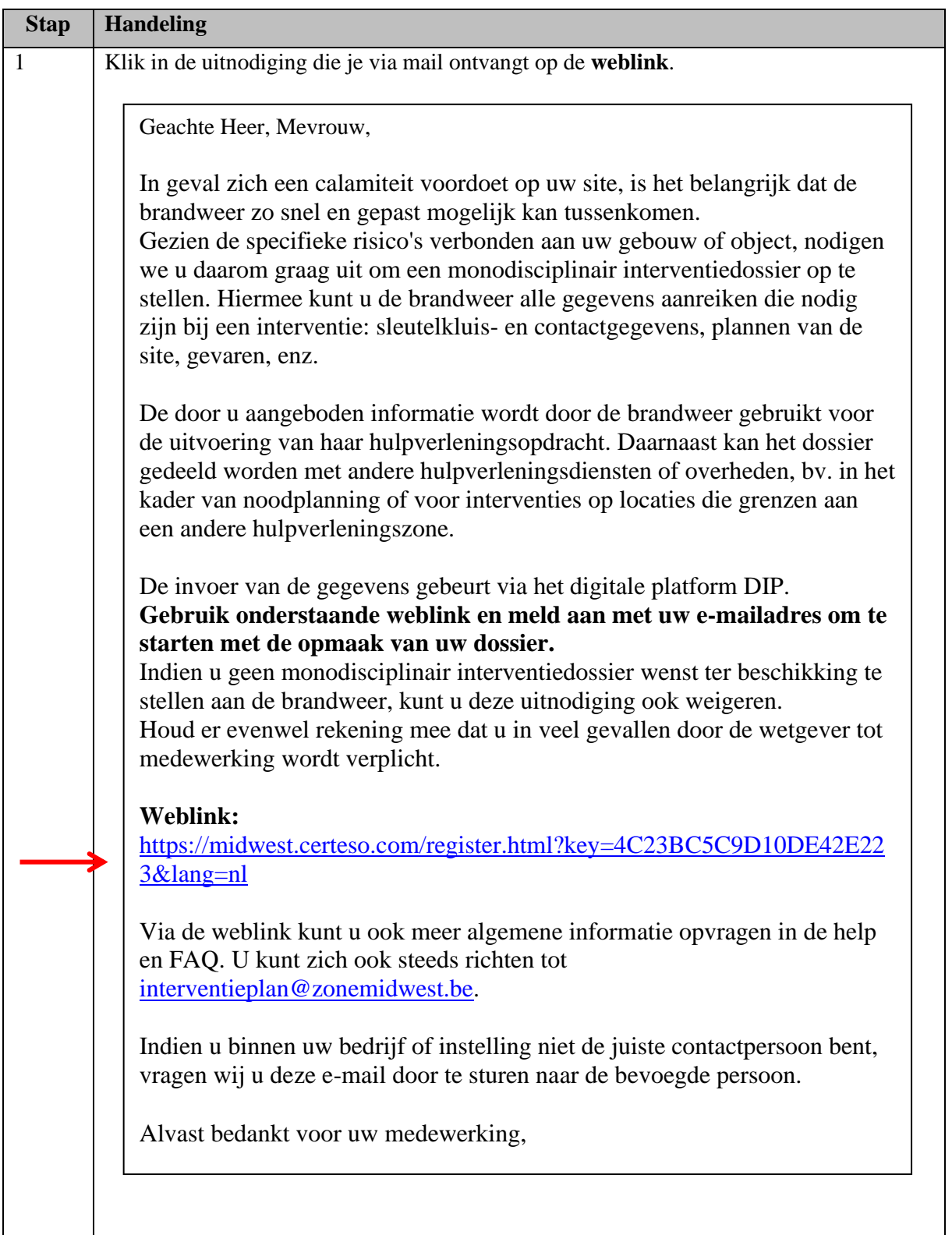

 $\mathbf{I}$ 

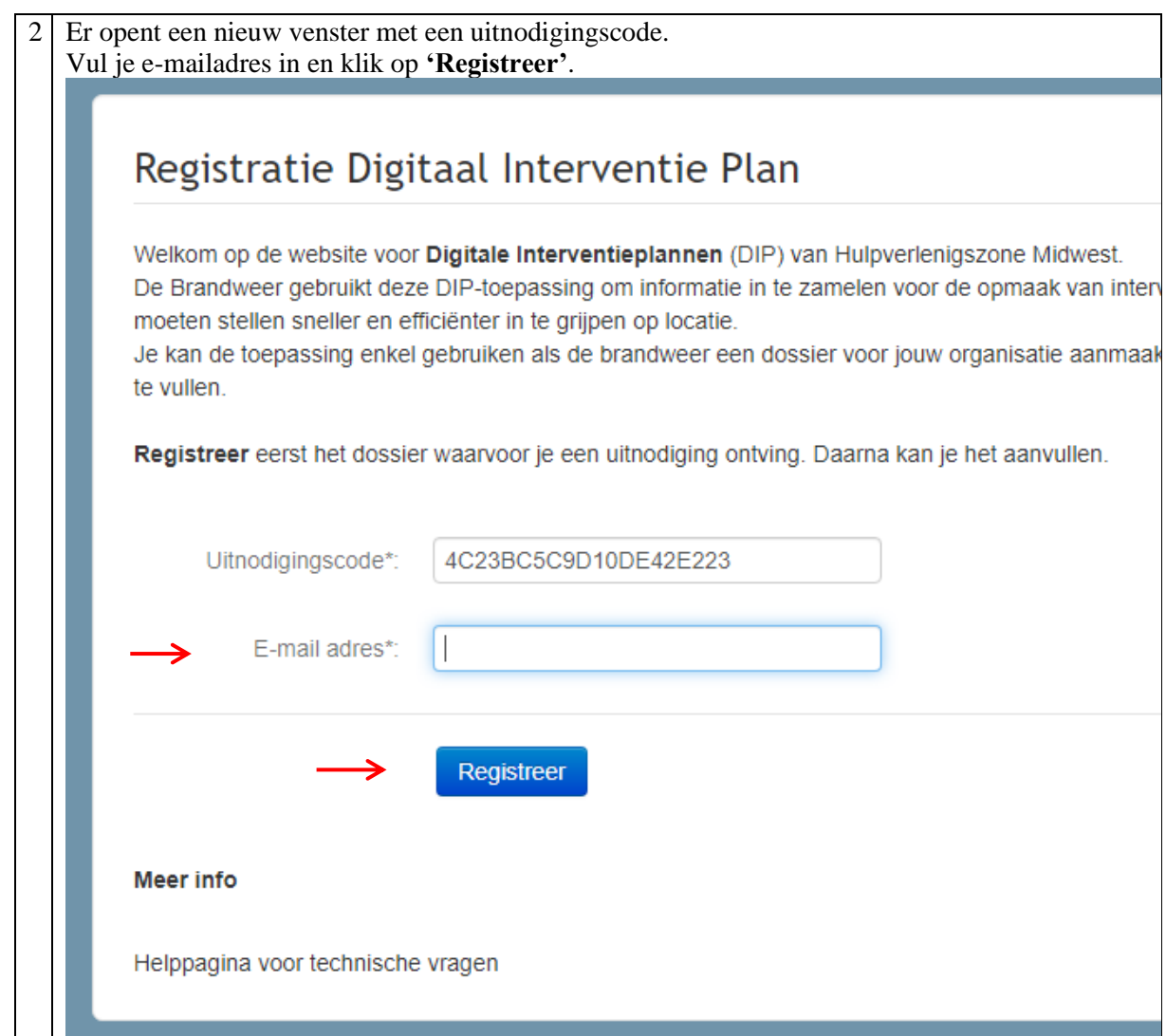

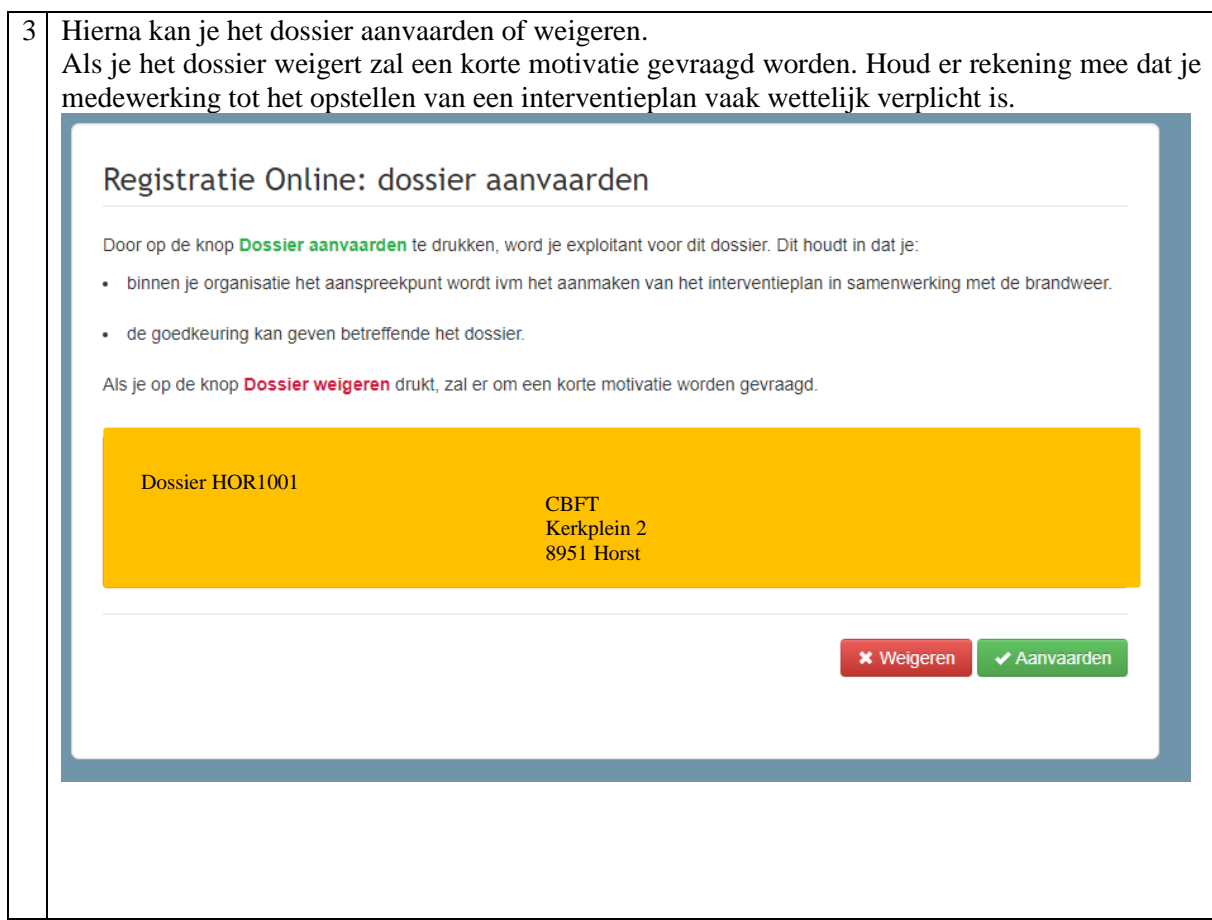

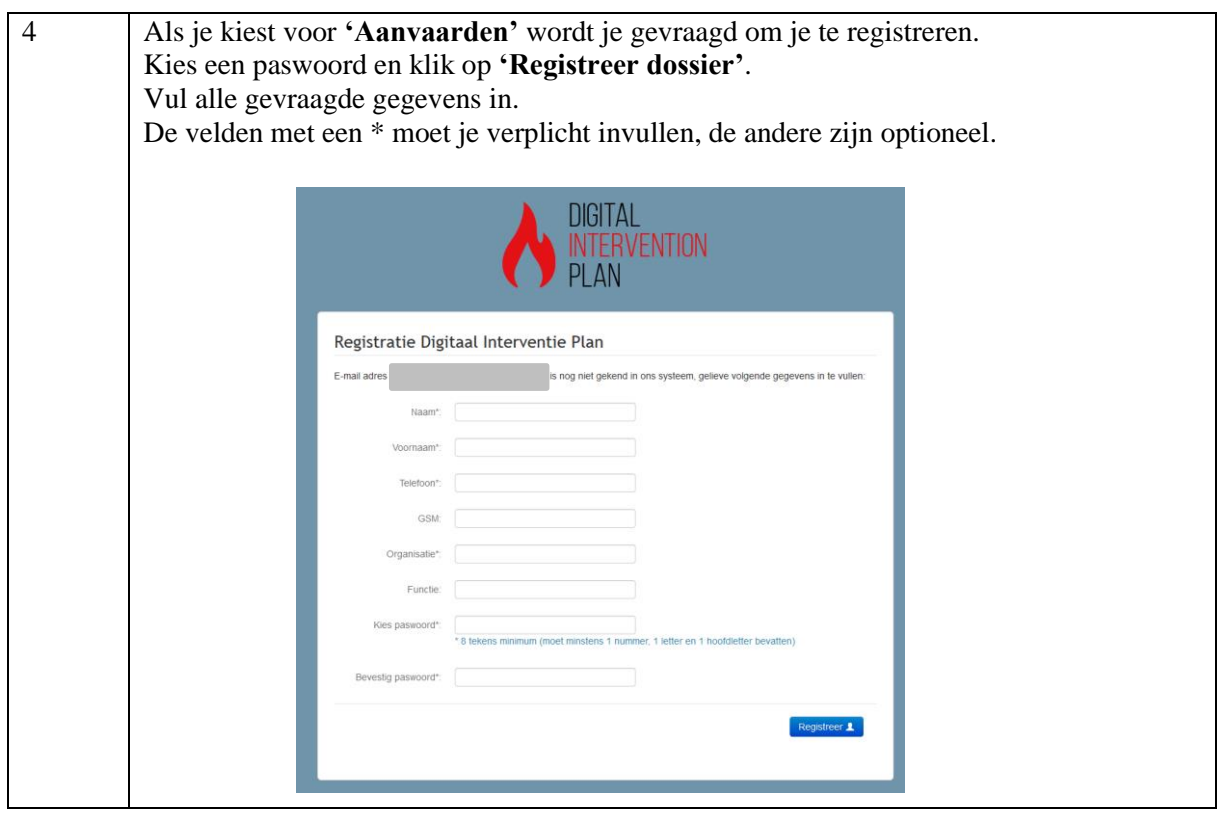

<span id="page-7-0"></span>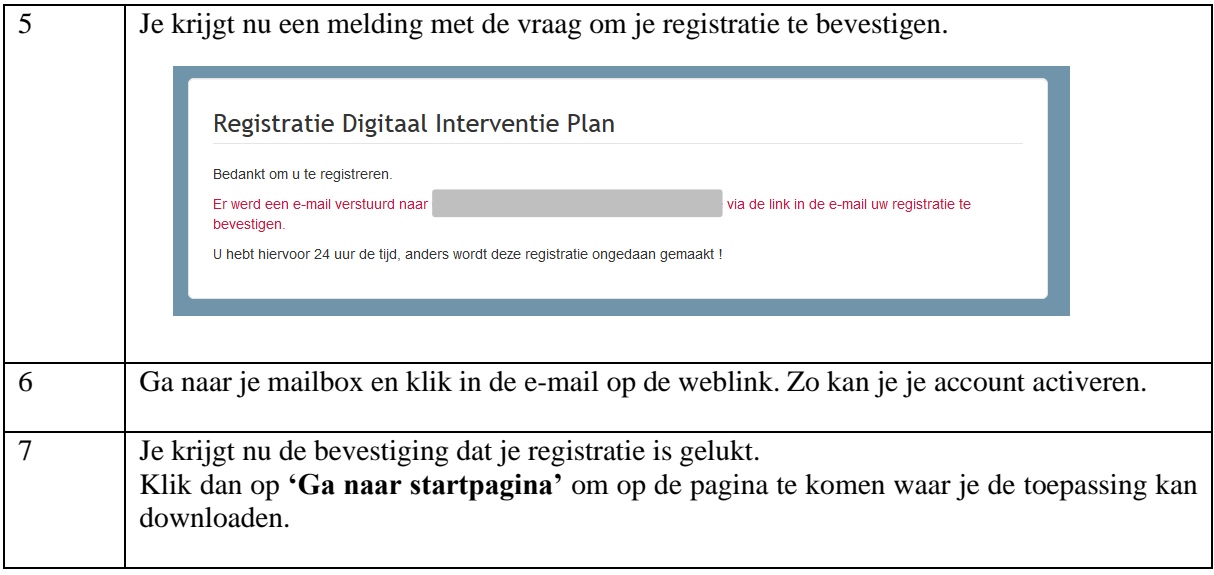

# **2. Download programma**

Als je DIP voor de eerste keer gebruikt, moet je een hulpprogramma downloaden. De volgende keren kan je DIP gewoon opstarten via de snelkoppeling op je bureaublad.

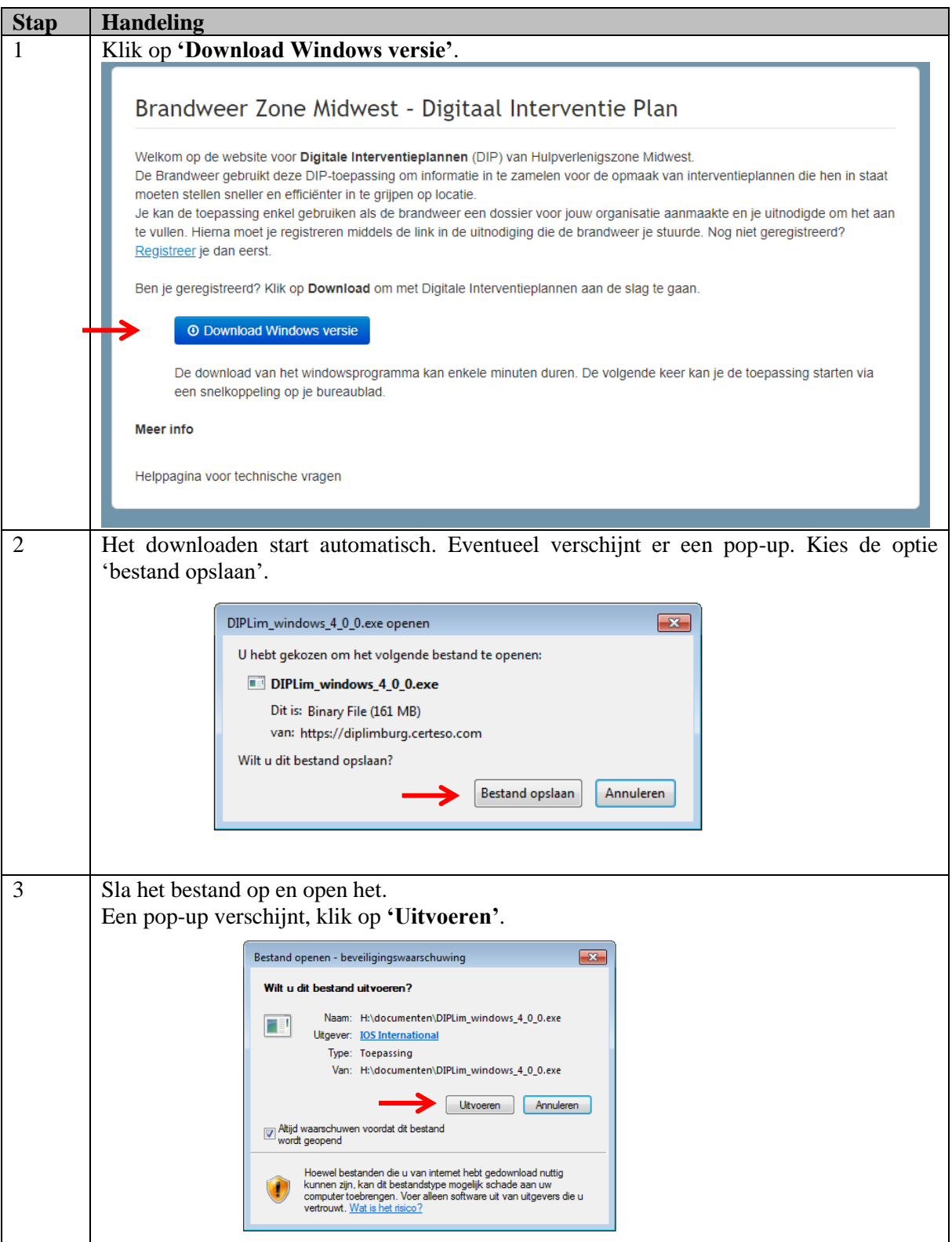

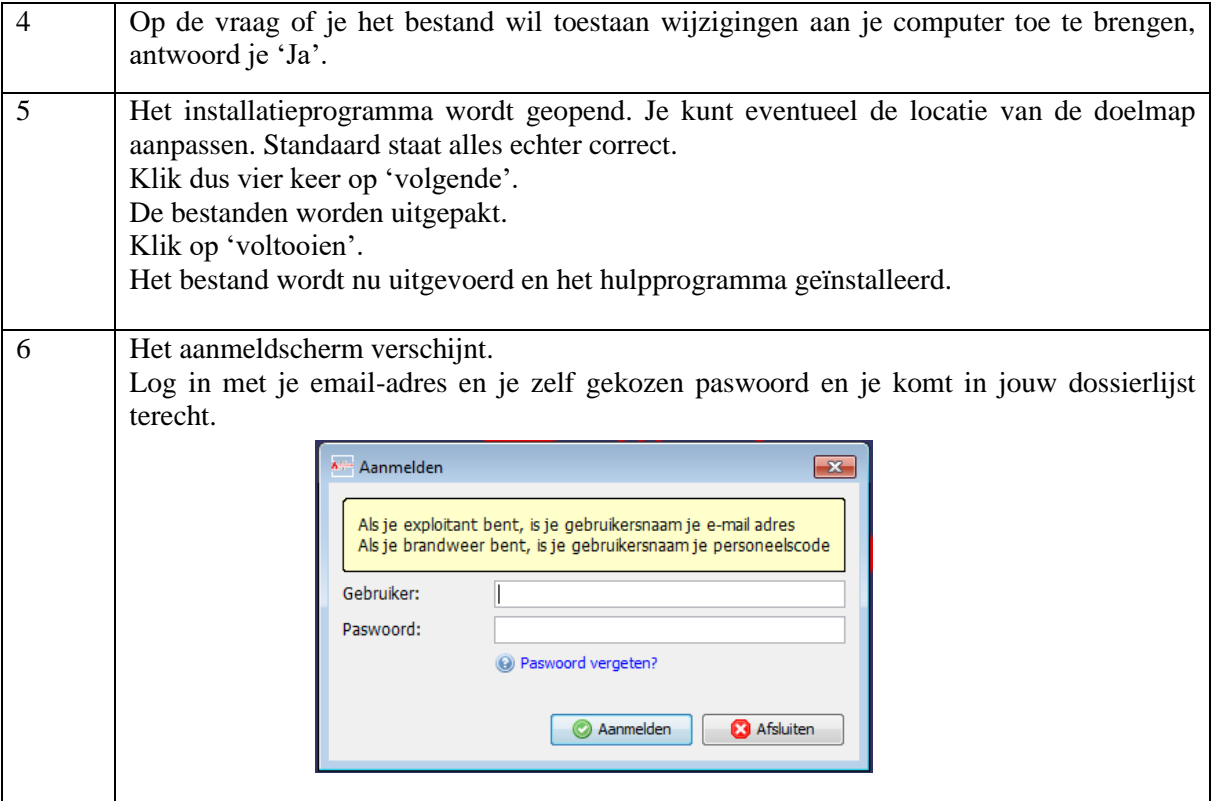

# <span id="page-10-0"></span>**3. Invullen van de onderdelen**

## <span id="page-10-1"></span>**3.1 Algemene informatie**

#### **Adres**

Locatie van de inrichting met het officieel adres (van de site), eventueel aangevuld met een poortnummer. De brandweer heeft deze gegevens al ingevuld. Indien niet correct, kan je het hier aanpassen.

#### **Type**

Wat is de (hoofd)bestemming van de inrichting? De brandweer heeft het type al ingevuld. Indien dit niet correct is, kan je het aanpassen.

#### **Activiteit**

Geef een korte beschrijving van de activiteiten die plaatsvinden in het gebouw. vb. 'opslag en verwerking van industrieel afval', 'Kleuter-en Lager onderwijs',…

#### **Maximaal aantal bouwlagen boven-en ondergronds**

Op een site met meerdere gebouwen, met een verschillend aantal bouwlagen, vul je hier algemeen de hoogste bouwlaag en laagste bouwlaag in. Later op het inplantingsplan kan je eventueel met het icoon de bouwlagen van elk gebouw apart aanduiden.

#### **Algemeen telefoonnummer**

Het algemeen telefoonnummer waarop de brandweer tijdens de kantooruren mogelijk de eerste info kan krijgen van de toestand ter plaatse.

Noteer het telefoonnummer in volgende vorm:

- tel:  $xxx/xx.xx.xx$
- $\blacksquare$  gsm:  $\mathbf{x}\mathbf{x}\mathbf{x}\mathbf{x}/\mathbf{x}\mathbf{x}.\mathbf{x}\mathbf{x}.\mathbf{x}\mathbf{x}$

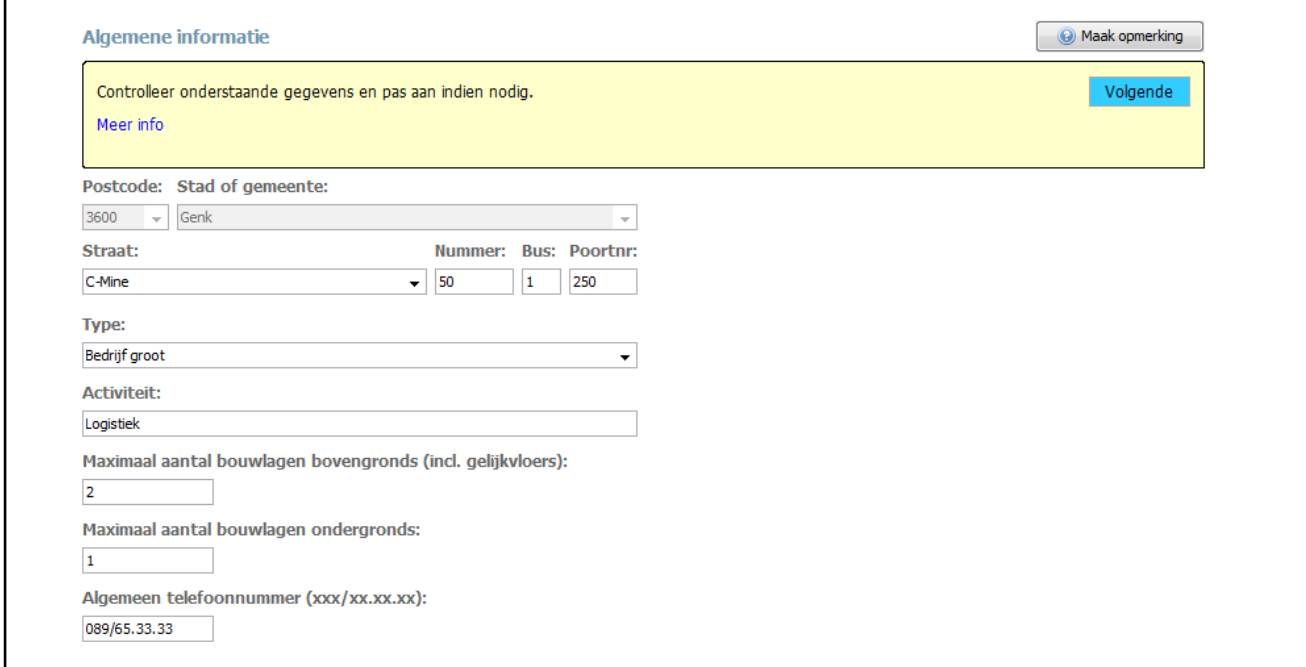

## <span id="page-11-0"></span>**3.2 Hulpmiddelen en gevaren**

Duid altijd met **'Ja'** of **'Neen'** aan of een vraag van toepassing is voor je inrichting. Enkel als je **'Ja'** aanduidt, kan je tekst toevoegen.

### <span id="page-11-1"></span>*3.2.1 Toegang en detectie*

#### **Sleutelkluis**

In een sleutelkluis bevinden zich de sleutels/badges/codes van jullie inrichting zodat de brandweer in geval van een dringende interventie makkelijk het gebouw kan betreden. De plaatsing van de sleutelkluis is niet verplicht en gebeurt meestal op advies van de brandweer. Een sleutelkluis is vooral nodig om de brandweer toegang te verschaffen tot uw site of gebouw op de momenten dat er niemand aanwezig is.

Plaats van de sleutelkluis:

■ Een duidelijke plaatsbepaling.

#### Inhoud:

- Details van de inhoud: aantal sleutels/badges/codes.
- Een korte beschrijving van welke toegangen met de inhoud geopend kunnen worden.

#### **Conciërge**

Is er een conciërge? Is er 24u op 24u iemand aanwezig?

#### **Brandmeldcentrale**

Waar bevindt zich de bediening van de brandmeldcentrale? De ligging van de brandmeldcentrale wordt later op de plannen aangeduid met een pictogram. Een foto van de brandmeldcentrale is niet nodig.

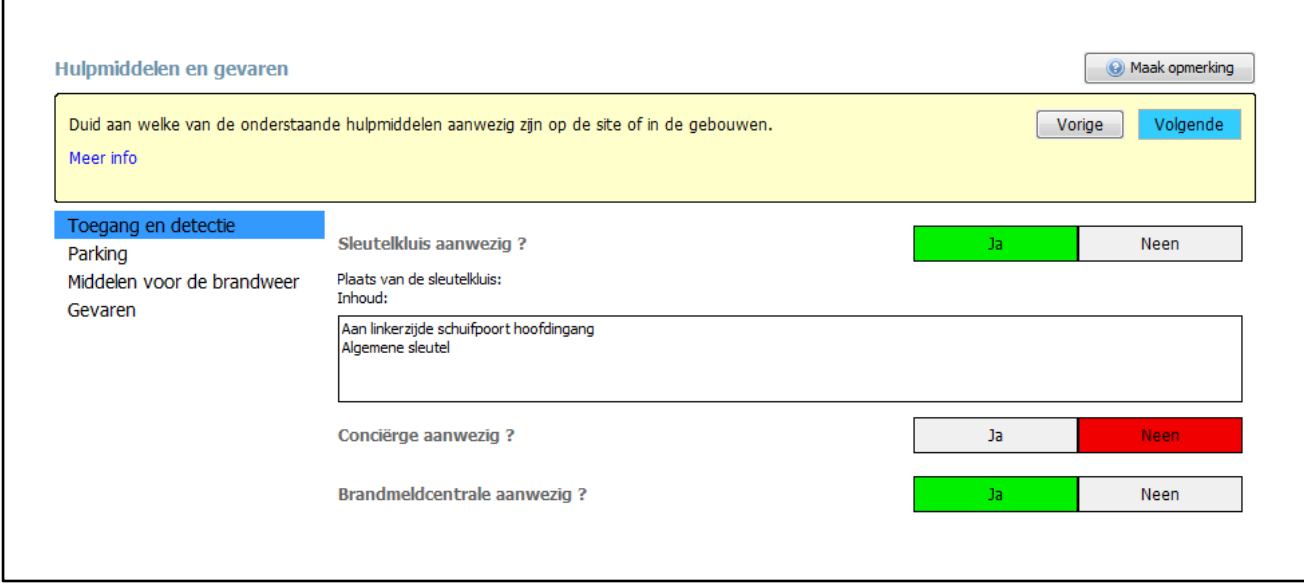

### <span id="page-12-0"></span>*3.2.2 Parking*

Dit hoofdstuk dien je enkel in te vullen als er een **ondergronds parkeergebouw** of een **bovengronds parkeergebouw** (parkeertoren) aanwezig is.

Parkeerplaatsen in open lucht, op de begane grond, vallen hier dus niet onder.

Voor zowel het ondergrondse als bovengrondse parkeergebouw dien je aan te geven hoeveel parkeerbouwlagen, parkeerplaatsen en beveiligingen er aanwezig zijn:

- geen hulpmiddelen aanwezig
- ventilatieopeningen
- detectie
- RWA
- sprinklers
- sprinklers en RWA

Voor gebouwen waar er detectie aanwezig is en een RWA, sprinkler of verluchtingsopening kan dit aangegeven worden in het veld 'detectie aanwezig'

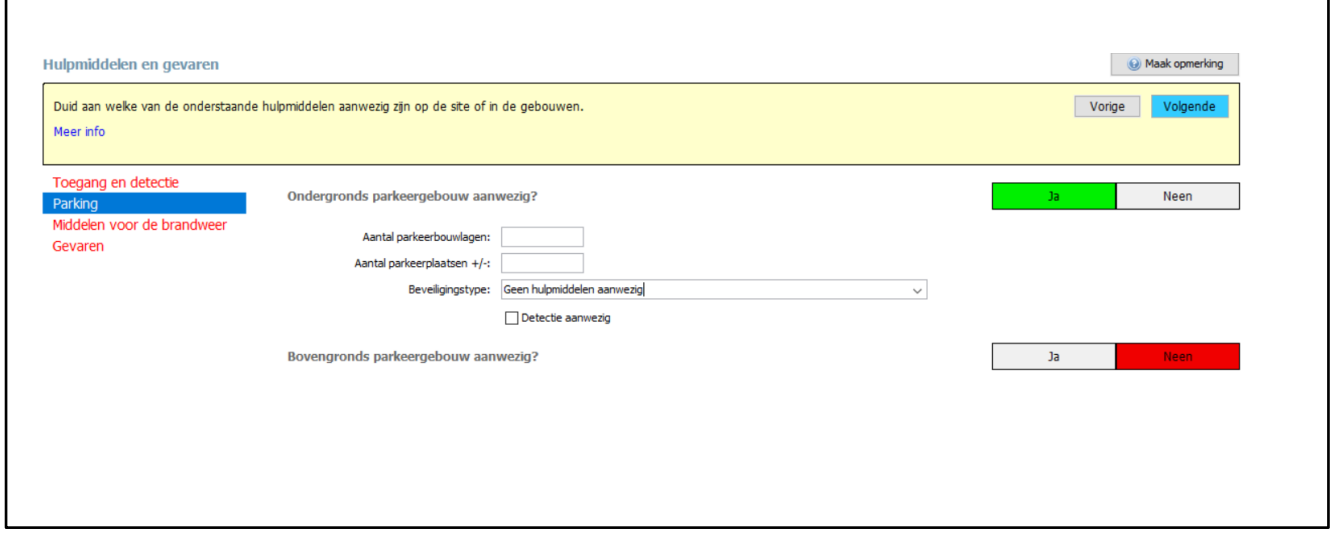

### <span id="page-13-0"></span>*3.2.3 Middelen voor de brandweer*

Door onderstaande informatie grondig in te vullen en later met pictogrammen aan te duiden op de plannen, kan je de brandweer helpen om tijdens de interventie snel de juiste inschattingen te maken.

#### **Aardgasafsluiter (openbaar)**

Er wordt een onderscheid gemaakt tussen de hoofdafsluiter binnen en buiten het gebouw. Buiten kan deze zich in een kast of put bevinden. Bij een interventie zal uit veiligheidsoverwegingen meestal de **buitenafsluiter** gebruikt worden.

*De buitenafsluiter wordt aangeduid met volgend plaatje (foto links) en afsluiter (foto rechts):*

![](_page_13_Picture_5.jpeg)

![](_page_13_Picture_6.jpeg)

#### **Sprinkler**

#### **Blusopvang**

Duid aan indien bluswater tijdelijk kan opgevangen worden. Onderstaande voorzieningen kunnen daarvoor gebruikt worden:

- ondergronds bufferbekken
- schotten aan deuren en poorten die automatisch sluiten
- tijdelijke opslag in rioleringsstelsel
- hellingen in opslagplaatsen of loskaaien

#### **Hydranten**

Enkel de **hydranten op de site** worden hier bedoeld. Indien je geen eigen hydranten op het terrein hebt, vul je hier tweemaal 'Neen' in.

- op het sprinklernet aangesloten  $\rightarrow$  voeding via het sprinklernet
- op het stadsnet aangesloten → voeding via het waternet

![](_page_13_Picture_118.jpeg)

### <span id="page-14-0"></span>*3.2.4 Gevaren*

In dit hoofdstuk vul je extra informatie in over specifieke gevaren die op uw site aanwezig zijn.

#### **Asbest**

Geef een kort overzicht van het asbest of asbesthoudende materialen die aanwezig zijn in de daken of gevelbekledingen van de gebouwen.

- Omschrijf waar er asbest aanwezig is.
- Is er een asbestdossier beschikbaar? Dan kan je dit opladen via het tabblad bijlagen (zie verder punt 5.1.2 op pag 35)

#### **Hoogspanning**

Voor de brandweer is enkel de ligging van de hoogspanningslokalen van belang. De brandweer zal deze ruimtes niet betreden. Hoogspanningslokalen worden ook weergegeven op het inplantingsplan (intern en extern).

![](_page_14_Picture_8.jpeg)

#### **Hoogspanningskabels**

![](_page_14_Picture_10.jpeg)

▪ Zijn er eventueel hoogspanningskabels in uw gebouw verbonden met een hoogspanningslokaal?

![](_page_14_Picture_98.jpeg)

![](_page_14_Picture_99.jpeg)

Bij de aanwezigheid van zonnepanelen geef je **de ligging** van de panelen en **de locatie** van de omvormer (apparaat dat gelijkstroom omzet naar wisselstroom) aan.

# <span id="page-15-0"></span>**3.3 Contacten**

De namen, functie en gsm-nummers van de verantwoordelijken worden hier vermeld.

**Deze info is van groot belang bij een interventie** en men moet er over waken dat veranderingen van contactpersonen en gsm-nummers steeds doorgegeven moet worden.

Om er zeker van te zijn dat er met een verantwoordelijke contact kan opgenomen worden tijdens een interventie, wordt gevraagd bij voorkeur vier contactpersonen op te geven.

Zij worden verondersteld zo vlug mogelijk ter plaatse te komen of minstens een vervanger te sturen om de interventieploegen van de brandweer logistieke steun te verlenen in het brandcommando.

Deze personen hebben kennis van het gebouw en de activiteiten.

#### **Contactpersonen toevoegen:**

- Klik op 'Toevoegen'.
- Er verschijnt een pop-up.
- Vul de gevraagde info in.
- Klik op 'Creëren'.

Vul het gsm-nummer in volgende vorm in: xxxx/xx.xx.xx

**Gebruik desnoods afkortingen als je de tekst er niet op krijgt.**

Om contactgegevens aan te passen of te verwijderen klik je eerst op de lijn van de gegevens die je wil veranderen en vervolgens op de knop 'wijzigen' of 'verwijderen'. Pas aan en klik daarna op 'bewaren' of 'verwijderen'.

Je kan de volgorde aanpassen door op de pijlen langs de linkerkant te klikken

![](_page_15_Picture_94.jpeg)

## <span id="page-16-0"></span>**3.4 Gevaarlijke stoffen**

In deze rubriek geef je de gevaarlijke stoffen in die op de site aanwezig zijn. De producten die courant aanwezig zijn in elke inrichting (vb. een beperkte voorraad reinigingsmiddelen) moet je niet vermelden.

Enkel stoffen met een totale hoeveelheid van **500 liter of kg** geef je weer, tenzij er een bijzonder risico aan de stof verbonden is. Dit kan tevens gaan over een groep van gevaarlijke stoffen met dezelfde gevaren.

De toepassing is voorzien van een ingebouwde databank van 'gevaarlijke stoffen' waaruit je kan kiezen. Je kan echter ook zelf nieuwe gevaarlijke stoffen toevoegen indien een stof ontbreekt. Alle gegevens nodig om een nieuwe stof aan te maken zijn terug te vinden in de **MSDS** (Material safety Data Sheet) of **VIB** (Veiligheidsinformatieblad) bijgevoegd bij elke gevaarlijke stof.

![](_page_16_Picture_65.jpeg)

# <span id="page-17-0"></span>**3.5 Liggingsplan**

Het liggingsplan toont de brandweer waar het bedrijf of instelling zich bevindt en de omgeving ervan.

Een liggingsplan wordt in de toepassing standaard gemaakt op basis van een luchtfoto uit Geopunt (een publieke GISviewer van de Vlaamse overheid), welke is gekoppeld aan de coördinaten van het adres.

#### **WERKWIJZE**

![](_page_17_Figure_4.jpeg)

![](_page_18_Picture_0.jpeg)

![](_page_19_Picture_57.jpeg)

# <span id="page-20-0"></span>**3.6 Compartimenteringsplan**

Op het compartimenteringsplan wordt het gebouw weergegeven met daarin de brandmuren die het gebouw verdeelt in brandcompartimenten. Het gaat dus niet over gecompartimenteerde lokalen.

Een compartimenteringsplan wordt in de toepassing standaard gemaakt op basis van een stratenplan uit Geopunt (een publieke GISviewer van de Vlaamse overheid), welke is gekoppeld aan de coördinaten van het adres.

Er zijn 2 mogelijkheden om een plan op te laden:

- optie1: een *'stratenplan als achtergrond gebruiken' (standaardmethode).*
- optie 2: een *'plattegrond uploaden' (bij uitzondering).*

#### **WERKWIJZE**

![](_page_20_Figure_7.jpeg)

![](_page_21_Figure_0.jpeg)

!!! Als het stratenplan via Geopunt niet beschikbaar is, kan er een eigen plan toegevoegd worden. Dit doe je via de knop *'Plattegrond uploaden'*. Dit gebeurt bij uitzondering en steeds in overleg met de interne behandelaar van de brandweer !!!

# <span id="page-22-0"></span>**3.7 Inplantingsplan**

Het inplantingsplan toont de site van de inrichting en zijn onmiddellijke omgeving. Het plan is bedoeld om zich makkelijk op een site te kunnen oriënteren.

Er zijn verschillende mogelijkheden om een plan op te laden:

- optie 1: *Op basis van een luchtfoto als achtergrond (Geopunt)*
- optie 2: *Op basis van een stratenplan als achtergrond (Geopunt)*
- optie 3: *Plattegrond uploaden (je kiest een bestand uit een map op je computer)*

Standaard wordt aangeraden om te werken met een luchtfoto. Indien wordt gewerkt met plannen dienen deze van het formaat A3 of A4 te zijn.

*'Een plattegrond uploaden'* kan een **.dxf, .jpg, .bmp, .d14, .gif, .png of .pdf** zijn.

#### **Neem als basis een heel eenvoudig plan, zonder pictogrammen en zonder inkleuring !**

Dit plan kan je invoegen en **overtekenen**. Gebruik dan de inkleuring en pictogrammen van de toepassing zodat er een uniformiteit ontstaat. Beperk de informatie die je toevoegt tot wat relevant is voor de brandweer.

#### **WERKWIJZE: EEN PLATTEGROND UPLOADEN**

![](_page_22_Picture_11.jpeg)

![](_page_23_Figure_0.jpeg)

![](_page_24_Figure_0.jpeg)

![](_page_25_Picture_120.jpeg)

![](_page_26_Figure_0.jpeg)

*In bijlage vind je een legende van de pictogrammen en de werkbalk gereedschappen !*

## <span id="page-27-0"></span>**3.8 Extra plannen**

### <span id="page-27-1"></span>*3.8.1 Aanvalsplan*

Afhankelijk van de omvang en complexiteit van een dossier onderscheiden we:

■ *Aanvalsplan* → A3 met inplantingsplan

Dit wordt op voorhand door de brandweer bepaald en zorgt er ook voor of je enkel een inplantingsplan moet voorzien of dat bijhorende grondplannen (gelijkvloers/verdieping) noodzakelijk zijn.

- Bij een *Aanvalsplan*, kan je hier alleen een *'extra inplantingsplan'* toevoegen. Doe dit steeds in samenspraak met de brandweer.
- **Meestal is 1 inplantingsplan voldoende**.

![](_page_27_Picture_7.jpeg)

# <span id="page-28-0"></span>**3.8 Extra plannen**

### <span id="page-28-1"></span>*3.8.2 Interventiedossier*

Afhankelijk van de omvang en complexiteit van een dossier onderscheiden we:

*Interventiedossier*  $\longrightarrow$  A3 met inplantingsplan + grondplannen

Dit wordt op voorhand door de brandweer bepaald en zorgt er ook voor of je enkel een inplantingsplan moet voorzien of dat bijhorende grondplannen (gelijkvloers/verdieping) noodzakelijk zijn.

▪ Bij een *Interventiedossier*, heb je hier de keuze tussen een *'extra inplantingsplan'* of een *'gebouw-en verdiepingsplan* 'toevoegen. Hier kan je met de knop *'gebouw-en verdiepingsplan'* een grondplan toevoegen.

![](_page_28_Picture_6.jpeg)

Bij een gebouwplan zoomen we in op het object.

Een gebouwplan bestaat uit een gelijkvloers en eventueel 1 of meerdere verdiepingsplannen. Elk plan vermeld in zijn titel de naam van het gebouw en de weergegeven verdieping, bv. Gebouw A gelijkvloers, Gebouw A verdieping +1, Gebouw A verdieping -1,…

Er zijn verschillende manieren om de plannen op te laden, te plakken, te kopiëren of te tekenen:

- optie 1: *plattegrond uploaden* (dit kan .dxf, .jpg, .bmp, .d14, .gif of .pdf zijn)
- optie 2: *plakken als achtergrond* (knipsel op je klembord)
- optie 3: *zelf een plan tekenen* (je tekent het plan zelf zonder gebruik van een achtergrond)
- optie 4: *een bestaand plan gebruiken* (een eerder afgewerkt plan)

#### **WERKWIJZE: EEN PLATTEGROND UPLOADEN**

![](_page_28_Figure_15.jpeg)

![](_page_29_Figure_0.jpeg)

![](_page_30_Figure_0.jpeg)

![](_page_31_Figure_0.jpeg)

*In bijlage vind je een legende van de pictogrammen en de werkbalk gereedschappen !*

#### **TIP !**

Het best kan je op voorhand in de linker kolom eerst de basisstructuur aanmaken. Je kan op elk moment de boomstructuur aanpassen of herschikken door de items in de linker kolom te verslepen.

#### **WERKWIJZE**

Klik op het icoon *'gebouw-en verdiepingsplan'* toevoegen'.

![](_page_32_Figure_4.jpeg)

Geef eerst het gebouw een naam, vb. HAL A, en klik op toevoegen.

![](_page_32_Picture_6.jpeg)

Er wordt automatisch bij de boomstructuur links een gelijkvloers plan voorzien.

Om verdiepingen toe te voegen, selecteer het gebouw (links) en klik op het icoon 'verdiepingsplan toevoegen' (plusknop).

![](_page_32_Picture_9.jpeg)

Om gebouwen toe te voegen (vb. HAL B), klik je op terug op *'extra plannen'* en dan op het icoon*'gebouwen verdiepingsplan toevoegen'*.

▪ Voorbeeld boomstructuur:

![](_page_32_Picture_96.jpeg)

Nu kan je de plannen per bouwlaag beginnen opladen.

# <span id="page-33-0"></span>**4. Dossier indienen/herzien/opvolgen**

### <span id="page-33-1"></span>*Dossier indienen*

Zijn alle hoofdstukken ingevuld dan kan je een voorbeeldrapport opvragen via de knoppen bovenaan. Kloppen alle gegevens?

Toon interventiedossier ←

- Dien het dossier in via de knop bovenaan.
- De brandweer voert hier nog een controle op uit voor zij het dossier goedkeuren en ter beschikking stellen van het brandweerkorps tijdens interventies.
- Als de brandweer nog bijkomende info nodig heeft, zullen zij je hiervoor contacteren.
- Als het dossier wordt goedgekeurd krijg je hiervan ook een bericht via e-mail.

### <span id="page-33-2"></span>*Dossier Herzien*

- Het kan zijn dat de brandweer je na het indienen van het dossier nog om bijkomende info verzoekt.
- Vul het dossier verder aan en dien het opnieuw in via de knop 'indienen'.
- Je kan de brandweer altijd om advies vragen via de knop rechts boven 'Maak opmerking'.

![](_page_33_Figure_12.jpeg)

### <span id="page-33-3"></span>*Dossier opvolgen*

- De brandweer zal je ook vragen om het dossier periodiek (bv. jaarlijks) na te kijken en aan te passen waar nodig. De brandweer stuurt je hiervoor een uitnodiging. **Dit gebeurt automatisch**.
- Zo beschikt de brandweer steeds over up-to-date interventiedossiers.
- Berichten van jezelf en de brandweer vind je terug onder het tabblad 'Berichten' bovenaan het scherm.
- In 'Archief' vind je het pdf-bestand van je dossier terug. Hier worden de 3 vorige versies bewaard. De laatste pdf vind je ook in je dossierlijst na aanmelden.

![](_page_33_Picture_132.jpeg)

# <span id="page-34-0"></span>**5. Gebruik DIP**

## <span id="page-34-2"></span><span id="page-34-1"></span>**5.1 Functies tabbladen**

### *5.1.1 Inhoud*

In het eerste tabblad *'Inhoud'* vul je de nodige gegevens in. De gele kaders geven aan wat er van jou verwacht wordt bij elk onderdeel.

Via *'Meer info'* kom je op de Help-pagina's terecht. Hier vind je een verduidelijking van de gevraagde gegevens en een voorbeeld.

![](_page_34_Picture_101.jpeg)

Als je van start gaat zijn alle hoofdstukken **rood gemarkeerd**. Zodra je de gevraagde gegevens aanvult, worden deze titels zwart.

Je kan steeds navigeren door te klikken op 'Volgende' of door op een hoofdstuk te klikken.

### <span id="page-34-3"></span>*5.1.2 Bijlagen*

Bijlagen kan je enkel toevoegen indien je contactpersoon bij de brandweer deze functie open stelt. Deze bijlagen worden integraal aan het interventieplan toegevoegd. Indien je het nodig vindt een bijlage toe te voegen, kan je een bericht verzenden (tabblad 'Berichten') aan jouw contactpersoon.

Zodra de brandweer de functie activeert kan je in het tabblad 'Bijlagen' een pdf-document toevoegen aan je dossier.

![](_page_34_Picture_102.jpeg)

- Klik op 'PDF toevoegen'.
- Selecteer het gewenste bestand en klik op 'Inlezen'.
- Als je meerdere bijlagen toevoegt, kan je deze met de knoppen nog van plaats verwisselen.

![](_page_34_Picture_15.jpeg)

### <span id="page-35-0"></span>*5.1.3 Berichten*

De voornaamste communicatie over je dossier verloopt via de berichtenmodule in het DIP-Platform. Je kan berichten verzenden en ontvangen van je contactpersoon bij de brandweer of je collega-editor.

Heb je een nieuw bericht ontvangen, dan wordt je verwittigd via mail. Na het aanmelden in het DIP-Platform zie je een melding in het dossieroverzicht.

Markeer gelezen en behandelde berichten om een goed overzicht te bewaren. Gebruik daarvoor de knop *'Markeren als afgewerkt'*.

Zelf een bericht verzenden?

▪ Ga naar de tab 'Berichten' en klik op de knop 'Nieuw bericht'.

![](_page_35_Picture_94.jpeg)

- Je krijgt onderstaande pop-up te zien.
- Kies in het veld *'Aan'* bv. voor 'Interne behandelaar'. De naam van de interne behandelaar bij de brandweer wordt automatisch ingevuld.
- Geef je bericht een onderwerp en typ je bericht.
- Via de knop *'Bijlage toevoegen'* kan je bestanden meesturen. Deze bestanden komen niet als bijlage in het interventieplan. Ze worden enkel gebruikt in functie van duidelijke communicatie.

![](_page_35_Picture_95.jpeg)

▪ Klik op 'Verzenden', je krijgt een pop-up dat je bericht verzonden is.

### <span id="page-36-0"></span>*5.1.4 Archief*

Via het tabblad *'Archief'* kan je voorgaande, afgewerkte pdf-versies van je interventieplan raadplegen. Je kan deze informatie niet opnieuw inladen. Om een versie te openen selecteer je ze en klik je op 'Tonen'.

### <span id="page-36-1"></span>*5.1.5 Eigenschappen (Voorbehouden voor de brandweer)*

Als de dossierbeheerder van de brandweer een nieuw dossier aanmaakt geeft hij meteen een aantal eigenschappen in. **Hier hoeft de exploitant niets voor te doen.**

#### **Naam**

Naam van het bedrijf, de instelling, locatie.

#### **Nummer**

Intern dossiernummer toegekend door de brandweer.

#### **Type**

Wat is de (hoofd)bestemming van de inrichting? De brandweer heeft het type al ingevuld. Indien dit niet correct is, kan je het nadien aanpassen.

#### **Indeling**

Afhankelijk van de omvang en de complexiteit van een dossier onderscheiden we:

- **•** Sleutelkluisdossier  $\rightarrow$  A4
- Aanvalsplan → A3 met inplantingsplan
- Interventiedossier → A3 met inplantingsplan + grondplannen

#### **Herinnering**

Hier geef je in om de hoeveel maanden een herinnering tot update moet worden verstuurd. Standaard staat dit op 12 maanden. Bij eventuele vroegere wijzigingen dient steeds contact opgenomen te worden met de brandweer om het interventieplan terug open te stellen.

#### **Adres en coördinaten**

Vul een adres in en klik op de knop 'Automatisch ophalen' om de coördinaten van het adres op te halen. Lukt het niet om de coördinaten automatisch op te halen kan je deze nog altijd via Geopunt opzoeken.

#### **Hoe coördinaten opzoeken in Geopunt**

Ga naar Geopunt.be via de link, geef het adres in en zoek, klik op het gemarkeerde punt, er verschijnt een pop-up, klik op 'coördinaten', verander DMS in graden en kopieer de coördinaten WGS84. Verander de komma in een punt en verwijder het graden° symbool.

#### **Bewaren**

Alle velden met een \* zijn verplichte velden. Als alle velden zijn ingevuld, klik dan op *'Bewaren'*.

### <span id="page-37-0"></span>*5.1.6 Toegang*

#### **Editor toevoegen**

Je kan extra personen van je organisatie toegang geven tot het DIP-Platform. Zo kunnen zij ook gegevens aanvullen.

De personen die je toevoegt zijn 'Editors exploitant'. Ze kunnen het interventieplan niet goedkeuren of finaliseren.

Iemand toevoegen doe je als volgt:

- Klik op 'Uitnodigen'. Er verschijnt een pop-up.
- Geef het e-mailadres van de editor die je wenst toe te voegen op.
- Klik op 'Editor toevoegen'.

Deze persoon krijgt een uitnodiging om deel te nemen aan de opmaak van het interventieplan.

#### **Editor verwijderen**

Om een editor terug te verwijderen, klik je eerst op de lijn van deze editor en daarna op 'verwijderen'.

### <span id="page-37-1"></span>*5.1.7 Gebruikersprofiel*

Via de knop rechtsboven kan je jouw gebruikersprofiel bekijken en aanpassen.

![](_page_37_Picture_13.jpeg)

Als je klaar bent, klik je op de knop 'Bewaren' of als je de wijzigingen niet wil bewaren op 'Annuleren'.

Om terug te gaan naar het interventiedossier, klik je op

![](_page_37_Picture_16.jpeg)

Om de gebruikershandleiding te raadplegen, klik je op

![](_page_37_Picture_91.jpeg)

# <span id="page-38-0"></span>**5.2 Tekenvaardigheden**

### <span id="page-38-1"></span>*5.2.1 Pictogrammen*

#### **Plaatsen**

In het bovenste gedeelte van de bibliotheek (rechterkolom) staan alle categorieën. Als je op een categorie klikt, zie je onderaan de beschikbare pictogrammen in die categorie. Afhankeljik van het plan waaraan je werkt, verschilt de inhoud van de bibliotheek.

R& Q の X 全 D Plattegrond: P: @ 出 田 田 図 日 I # キ ※:

![](_page_38_Figure_6.jpeg)

Selecteer het gewenste pictogram en klik met de cursor op de plaats op het plan waar je het pictogram wil plaatsen.

Het gekozen pictogram blijft verbonden aan de cursor tot je een ander pictogram selecteert. Wil je stoppen met pictogrammen plaatsen, selecteer dan 'ESC' of het pijltje in de werkbalk.

**Pictogrammen aanpassen**

#### **Selecteren**

Je kan een pictogram selecteren door op het pijltje in de werkbalk te klikken. Daarna selecteer je het pictogram dat je wil wijzigen.

![](_page_38_Picture_12.jpeg)

#### ▪ **Verplaatsen**

Je kan een pictogram verplaatsen door het te selecteren en nadien te verslepen.

▪ **Grootte aanpassen**

![](_page_39_Picture_3.jpeg)

Je kan een pictogram groter of kleiner maken door het pictogram te selecteren en nadien het formaat te kiezen dmv de knoppen op de werkbalk. (klein, normaal, groot)

#### ▪ **Roteren**

Er zijn verschillende manieren om een pictogram te roteren. Selecteer eerst het pictogram.

1. Klik  $\blacktriangleright$  op in de werkbalk, geef het aantal graden in dat het pictogram moet roteren of verschuif het balkje met de cursor.

![](_page_39_Picture_101.jpeg)

2.Versleep het handvat (gele bolletje) boven het icoon in de gewenste richting.

![](_page_39_Picture_10.jpeg)

3.Selecteer het gewenste pictogram, gebruik de toets 'R' om het pictogram met hoeken van 90°te draaien. Let op, dit werkt enkel voor je het pictogram op het plan geplaatst hebt!

#### ▪ **Pictogram met label**

Bij sommige pictogrammen wordt automatisch een label voorzien, bv. hydranten, poorten,… Na het plaatsen van zo een pictogram krijg je een pop-up:

![](_page_39_Picture_102.jpeg)

![](_page_39_Picture_15.jpeg)

De tekst die je hier invult komt in of onder het pictogram te staan. Je kan kiezen om het label niet in te vullen, dan laat je het veld in de pop-up leeg. Er zal

dan geen label geplaatst worden.

### <span id="page-40-0"></span>*5.2.2 Tekenen*

#### **Vrije figuren**

Je hebt bij elk plan de mogelijkheid om vrije figuren te tekenen. Kijk in de bibliotheek onder de categorie 'Vrije figuren' of in de werkbalk:  $\bigoplus_{i=1}^{\infty}$ 

Je kan een ovaal/cirkel, een vierkant/rechthoek, een vlak/polygoon of een lijn tekenen.

Dit wijst zijn eigen uit, maar ik ga toch enkele functies verder uitleggen:

- **Je kan de Shift-toets tijdens het tekenen gebruiken om hoeken van 0°, 30°, 60°, 90°,… te tekenen. Zonder Shift-toets maak je vrije hoeken.**
- Je kan de vorm van een vlak aanpassen door de gele punten te verslepen (1).
- Je kan een extra punt toevoegen door te dubbelklikken op een lijn van de vorm (2)
- Met dit extra punt kan je de vorm van de figuur aanpassen (3).

![](_page_40_Figure_9.jpeg)

▪ Je kan **een lijnstuk buigen**. Dit doe je door een punt te selecteren en te klikken met de rechtermuisknop (4). Vervolgens krijg je 2 handgrepen (bolletjes op het lijnstuk) waarmee je de gewenste boog kan maken. Je versleept de handgrepen in de gewenste richting.

![](_page_40_Figure_11.jpeg)

- Je kan het **lijnstuk terug recht maken** door een punt te selecteren en met de rechtermuisknop te klikken. Kies de optie 'Lijnstuk recht maken'.
- Je kan ook een **lijnstuk verbergen** door een punt te selecteren en met de rechtermuisknop te klikken. Kies de optie 'Lijnstuk verbergen', dit werkt enkel bij polygonen.

#### ▪ **Vrije figuren opmaken**

Als je een figuur getekend hebt, kan je die opmaken door ze te selecteren en in de werkbalk op **te** klikken. Er verschijnt een pop-up waarmee je de kleur,

transparantie, dikte en stippellijn kan wijzigen.

![](_page_41_Picture_89.jpeg)

#### ▪ **Elementen in een wand**

Ramen, deuren, poorten,…zijn elementen die je in een wand tekent. Als je ze goed plaatst met de 'snaptool', dan passen ze perfect in de wand. Hieronder is een raam in een muur getekend.

![](_page_41_Figure_6.jpeg)

De grootte van deze elementen kan je aanpassen door ze te selecteren en de gele punten te verslepen.

#### **Vrije tekst**

Je kan vrije tekst op het plan plaatsen door  $\mathbf{T}$  op te klikken in de werkbalk of door in de categorie 'Vrije figuren' in de bibliotheek 'Tekst' te kiezen.

A tekst

▪ Klik op het plan waar je tekst wil invoegen. Er verschijnt een tekstveld.

![](_page_41_Picture_12.jpeg)

▪ Klik op een willekeurige plek op het plan om het tekstvak te sluiten.

![](_page_41_Picture_14.jpeg)

▪ Tekst kan je ook weer opmaken door op te klikken.

![](_page_42_Picture_57.jpeg)

▪ Je kan een **label toevoegen** aan verschillende tekenelementen, bijvoorbeeld aan een willekeurig pictogram. Dat doe je door het pictogram te selecteren en er op dubbel te klikken. Je krijgt een pop-up label. De tekst die je invult komt onder het pictogram te staan.

![](_page_42_Picture_58.jpeg)

▪ Je kan een **label ook verplaatsen**. Dit doe je door het label te selecteren en te verslepen. De tekst wordt door een lijn verbonden met het pictogram.

![](_page_42_Picture_5.jpeg)

■ Een label kan je niet opmaken !

# <span id="page-43-0"></span>**5.3 Legende bibliotheek pictogrammen**

### *5.3.1 Plan*

<span id="page-43-1"></span>![](_page_43_Picture_113.jpeg)

![](_page_44_Picture_94.jpeg)

![](_page_45_Picture_0.jpeg)

## *5.3.2 Symbolen en picto's*

<span id="page-45-0"></span>![](_page_45_Picture_99.jpeg)

![](_page_46_Picture_120.jpeg)

![](_page_47_Picture_0.jpeg)

### *5.3.3 Watervoorziening*

<span id="page-47-0"></span>![](_page_47_Picture_95.jpeg)

## *5.3.4 Gevarensymbolen*

<span id="page-48-0"></span>![](_page_48_Picture_80.jpeg)

![](_page_49_Picture_34.jpeg)

## *5.3.5 Noodplanning - opstelplaatsen*

<span id="page-50-0"></span>![](_page_50_Picture_88.jpeg)

### *5.3.6 Vrije figuren*

<span id="page-51-0"></span>![](_page_51_Picture_62.jpeg)

### <span id="page-52-0"></span>*5.3.7 Constructie-elementen*

- Teken eerst de buitenmuren en de binnenmuren in zijn geheel.
- Voeg daarna ramen/deuren/poorten toe.
- Activeer in de werkbalk *'snap naar getekende lijnen'*.

![](_page_52_Picture_4.jpeg)

▪ Nu kan je de ramen/deuren/poorten mooi in het vlak plaatsen.

![](_page_52_Picture_92.jpeg)

# <span id="page-53-0"></span>**5.4 Werkbalk gereedschappen**

![](_page_53_Picture_75.jpeg)

![](_page_54_Picture_70.jpeg)

![](_page_55_Picture_67.jpeg)

# <span id="page-56-0"></span>**6. Technische vragen**

#### • **Hoe start ik de toepassing op?**

De eerste keer moet je de toepassing downloaden. De volgende keer start je de toepassing op via de snelkoppeling op je bureaublad.

#### • **Wat heb ik minimaal nodig om met de DIP-toepassing te kunnen werken?**

- Besturingssysteem: Windows 7 of recenter
- Minimaal 2GB RAM
- Minimaal 2GB schijfruimte om de toepassing te installeren en te starten
- Een stabiele internetverbinding (ideaal 10Mb/s)
- Poort 80 moet toegelaten worden
- Minimale schermresolutie (1024x768)
- Browsers: IE 8+, Latest version of Chrome, Firefox and Safari
- De gebruiker moet beschikken over installatie rechten
- Adobe Acrobat PDF viewer 10

#### • **Kan ik de toepassing ook gebruiken met een Mac-computer?**

De toepassing heeft geen specifieke Mac-ondersteuning. Met een virtuele machine om Windows software te draaien (bv. Virtualbox, Parallels,...), kan je deze Java-toepassing wel gebruiken. Je hebt wel een windows-licentie nodig.

#### • **Wat doe ik als het downloaden en installeren niet lukt?**

Foutmeldingen tijdens de installatie van de software zijn waarschijnlijk te wijten aan ofwel een gebrek aan rechten om software te installeren of aan virusscanners die de software onterecht markeren als als gevaarlijk. Er zijn gekende problemen met de virusscanners van Avast. Vraag de systeembeheerder om de DIP-toepassing toe te voegen aan de lijst van veilige toepassingen.

Zorg ervoor dat je installatierechten hebt.

#### • **Wat die ik bij volgende foutmelding? "Server communicatie fout. Probeer later opnieuw."**

Als je tijdens het werken met de toepassing bovenstaande foutmelding te zien krijgt wil dit zeggen dat de internetverbinding even niet beschikbaar is. Probeer de handeling opnieuw uit te voeren. Als de foutmelding opnieuw verschijnt controleer je best je internetverbinding.

#### • **Ik ben mijn paswoord vergeten.**

Klik op de link 'paswoord vergeten in het inlogscherm'. Vul je e-mail adres in. Je krijgt nu een mail met instructies om je paswoord opnieuw in te stellen. Klik op de link in deze mail; geef je nieuw paswoord tweemaal in en klik op 'reset paswoord'. Je kan nu inloggen met je nieuwe paswoord.

• **Ik ben mijn uitnodiging met registratiecode verloren.**

Vraag een nieuwe registratiecode aan. We zullen u een nieuwe uitnodigingsmail bezorgen. De nieuwe code vervangt dan de vorige.

#### • **Het dossier werd al geregistreerd door een andere gebruiker.**

We zullen bekijken wie het dossier al geregistreerd heeft en indien nodig een nieuwe beheerder toekennen aan het dossier en u toegang verschaffen tot het dossier met een nieuwe uitnodiging.

#### **Heb je nog andere vragen?**

Neem dan contact op met de brandweer en de interne behandelaar.

# <span id="page-57-0"></span>**7. Help**

#### • **Wat is een interventiedossier?**

Een interventiedossier bevat detailinformatie over de site (o.a. toegangen, gevaren, voorzieningen, contactpersonen, ... ) die de brandweer in staat moet stellen snel en efficiënt in te grijpen bij een incident.

#### • **Wat is het DIP-platform?**

Met dit softwarepakket kan je zelf een digitaal interventiedossier maken dat automatisch volgens het standaard sjabloon van de brandweerzone opgesteld wordt. Je kan ook vragen stellen over een item aan de brandweer, bijlagen versturen, plannen opmaken of zelf tekenen, pictogrammen toevoegen op plannen, een voorbeelddossier bekijken, enz. Je kan te allen tijde je dossier raadplegen. Je zal ook (meestal jaarlijks) een herinnering krijgen om je gegevens te controleren en eventueel te updaten.

#### • **Hoe kan ik me aanmelden om een dossier te laten aanmaken?**

De brandweer beslist of het zinvol is een interventiedossier op te stellen. Dit kan gebeuren op advies van de preventieadviseur, op basis van wettelijke verplichting, specifieke risico's, etc. Je ontvangt dan een uitnodiging om de nodige gegevens in te voeren in het digitale platform. Indien je (nog) geen uitnodiging kreeg, kan je contact opnemen met je brandweerzone.

#### • **Waarom ben ik niet uitgenodigd?**

De brandweer gaat gefaseerd te werk bij het opmaken van interventiedossiers in DIP. Bedrijven of instellingen die wettelijk verplicht zijn om een interventiedossier op te stellen en/of waar bijzondere risico's aanwezig zijn voor mens en omgeving zullen hierbij eerst aangeschreven worden. Ook objecten waarvan de brandweer nog geen informatie van beschikbaar heeft, of waarbij de beschikbare informatie waarschijnlijk niet meer up-to-date is, krijgen een hogere prioriteit.

De uiteindelijke beslissing of een plan moet worden gemaakt, berust steeds bij de brandweer.

#### • **Ik heb een uitnodiging gekregen, maar wens hier niet op in te gaan.**

Indien je geen interventiedossier wenst ter beschikking te stellen aan de brandweer, kan je de uitnodiging weigeren. Dit doe je door de weblink die in de uitnodiging staat te openen, je emailadres in te vullen en op "weigeren" te klikken. Houd er evenwel rekening mee dat bedrijven die geen digitaal plan aanleveren, nog steeds verplicht zijn een interventieplan op te maken en ter beschikking te houden voor de brandweer (volgens KB 28 maart 2014).

#### • **Ik heb een uitnodiging gekregen, maar ben niet de juiste contactpersoon.**

Bezorg de uitnodiging aan je collega of medewerker. Met dezelfde code kan deze persoon inloggen. Let op, hiervoor moet deze persoon zijn/haar eigen e-mailadres gebruiken.

#### • **Kan ik zelf een interventieplan opstellen, los van de DIP-toepassing?**

Werken met de DIP-toepassing heeft de beste garantie voor een volledig, correct en periodiek geactualiseerd dossier. Reeds bestaande dossiers zullen stelselmatig overgedragen worden naar de DIP-toepassing en nieuwe dossiers zullen enkel opgesteld kunnen worden via de toepassing.

#### • **Waarvoor dient het dossiernummer?**

Het dossiernummer wordt enkel intern bij de brandweer gebruikt voor het ordenen van de interventieplannen. Op die manier kunnen dossiers snel teruggevonden en geraadpleegd worden in geval van een interventie.

Het nummer van het interventiedossier wordt in de software automatisch toegekend. Naast dit nummer draagt het dossier steeds een versienummer en een goedkeuringsdatum, zodat binnen een dossierreeks de laatste versie kan worden geïdentificeerd.

Het is interessant dit nummer bij iedere latere briefwisseling of e-mail-conversatie te vermelden.

#### • **Dien ik zelf een plan te bewaren?**

Het is de bedoeling dat er steeds een afgedrukt exemplaar aanwezig is in de centrale controle en bedieningspost of dat de persoon die de brandweer opvangt dit plan bij zich heeft. Hij kan op het plan aanduiden waar de brand zich situeert en hoe deze best bereikt kan worden.